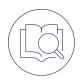

## **Android Quick Start Guide**

SETTING UP YOUR TEAMWIRE APP

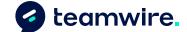

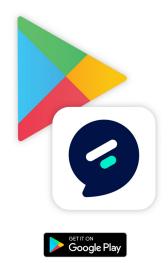

Search for "Teamwire" on Google Play and download the app or find the download link at https://teamwire.eu/downloads

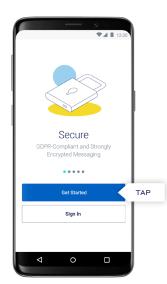

Once the app is installed, open the app and tap Register to continue.

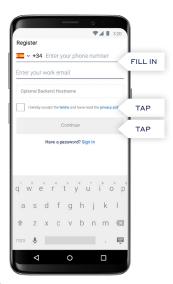

Select your country code and fill in your phone number and email address. Make sure your inputs are correct. You will receive a PIN via SMS and an email. Please accept the Terms of Service and Privacy Policy and tap Continue.

If your organisation is running its own Teamwire Server, please enter the Backend Hostname. Ask your IT system administrator for details.

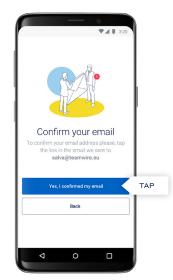

Go to your business email account and confirm the email received. Afterwards, please tap "Yes, I confirmed my email".

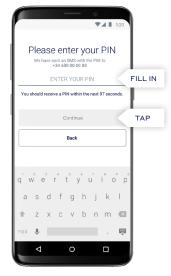

5

Please enter the PIN received from Teamwire via SMS and tap Continue.

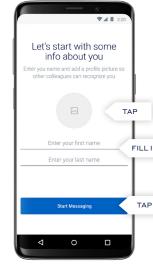

Enter your name and set a profile picture so other colleagues can recognize you. When ready, **tap Start** Messaging.

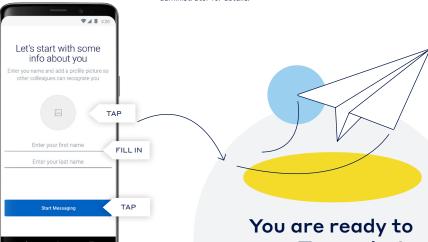

use Teamwire!

If you have any further questions, please tap "Manual and FAQ" on the Teamwire app's settings or visit https://teamwire.eu/faq